# **My web 操作マニュアル**

第一版 2023年9月作成

## 1. ログインと注意事項について

- 2. トップページについて
- 3. 登録情報の確認と編集について
- 4. 支払・状況確認(年会費)について
- 5. 資格について
- 6. 各種手続き・申請について
- 7. 入会推薦依頼の対応について(代議員、指導医のみ)
- 8. パスワードを忘れた場合について

## 会員番号とパスワードを入力し[ログイン]ボタンをクリックします。

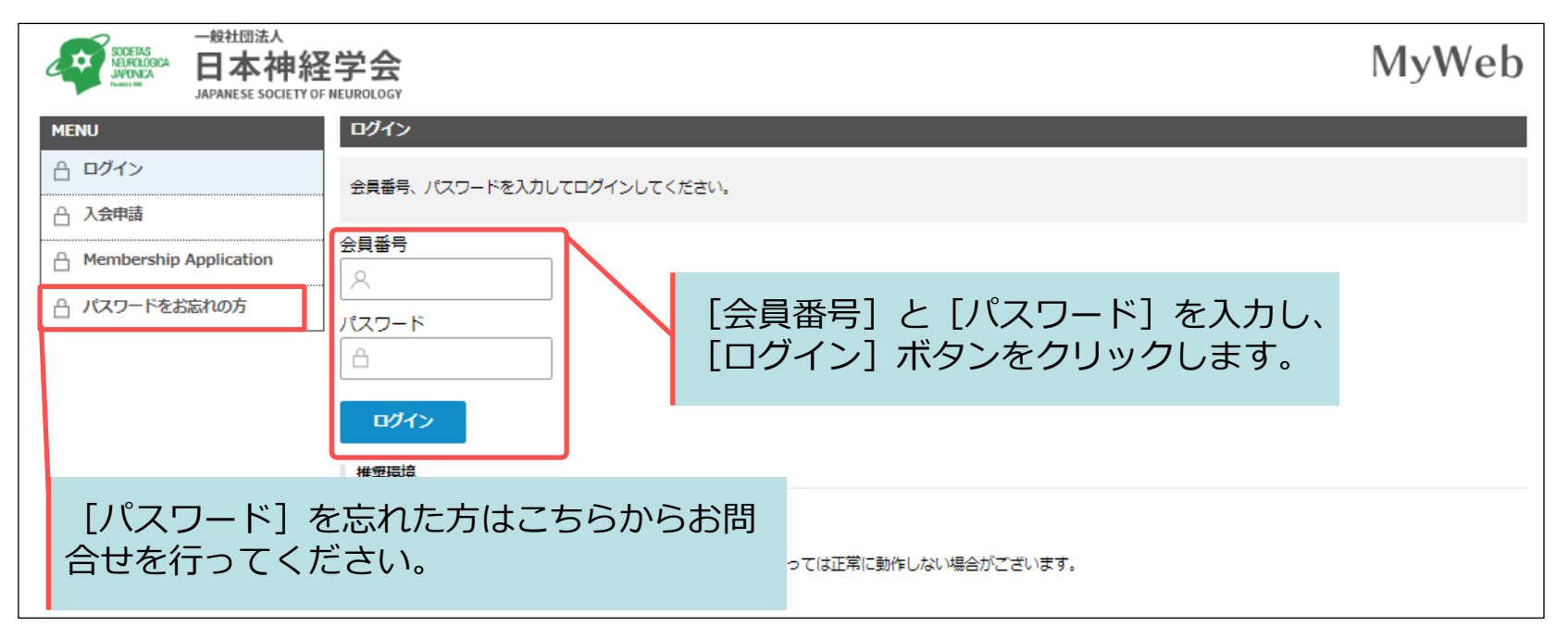

ご注意ください 本システムはインターネット上で動作するシステムです。 長時間ご利用にならない場合、ログアウトするようにお願いいたします。 データ操作中に長時間放置された場合、途中の作業が無効となりますのでご注意ください。

#### 推奨環境

以下のブラウザをご利用ください。 Windowsをご利用の方:Edge、 Firefox 最新版 および Chrome 最新版 Macintoshをご利用の方:MacOS X Safari 最新版および Firefox 最新版

ログインすると「トップページ」が表示されます。

この画面では、会員へのお知らせや会員情報、年会費の支払状況、保有資格情報等が表示されています。 また、左側のMENU一覧から任意のメニューをクリックすると、対象ページへ移動します。

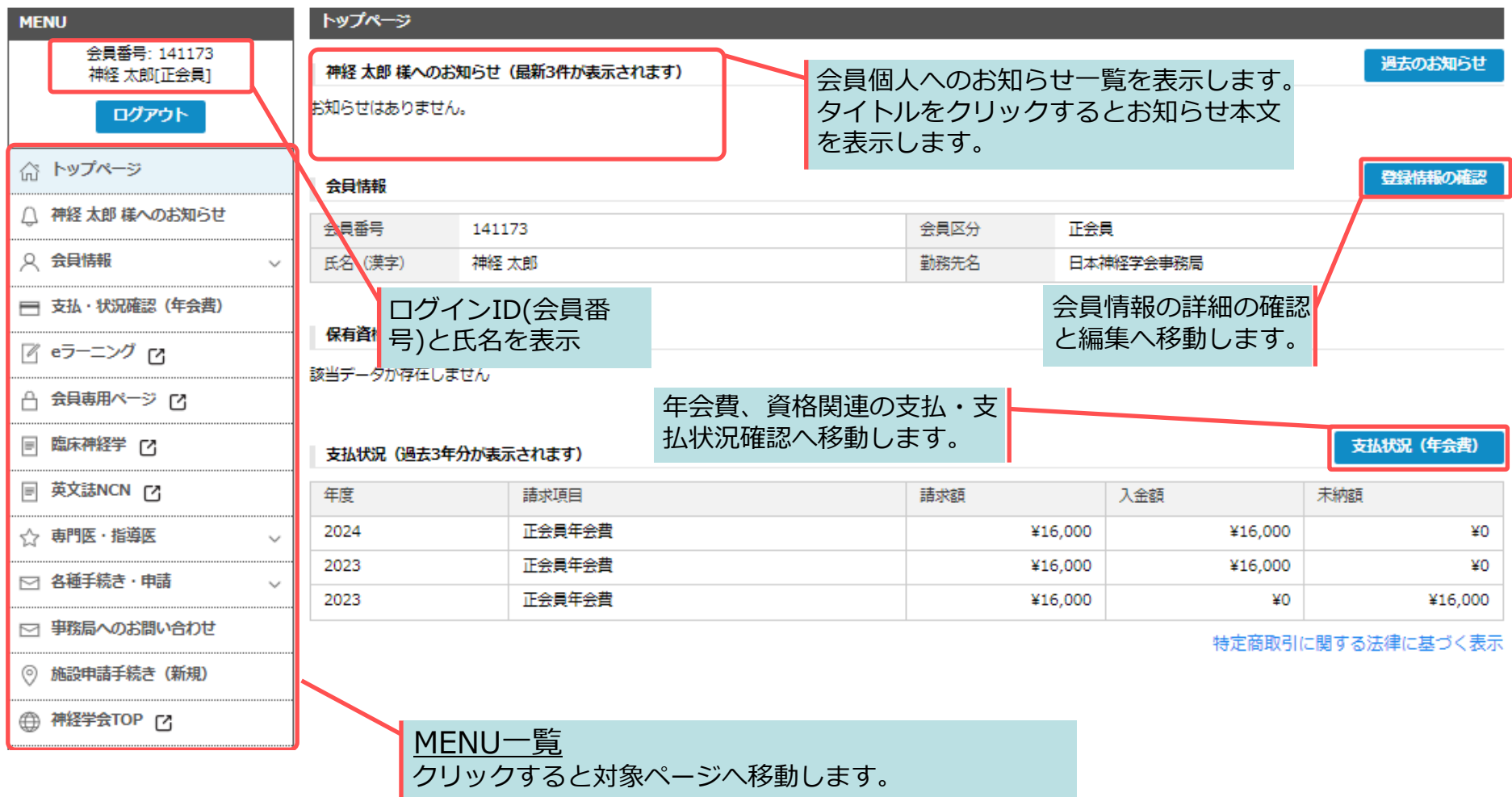

#### **3. 登録情報の確認と編集について**

左メニューの[登録情報の確認と編集]、またはトップページの「登録情報の確認」ボタンをクリックすると 会員基本情報が掲載されたページへ移動します。

この画面では氏名、電話番号、メールアドレス、職種、所属先やご自宅等を確認・編集できます。 本画面の[編集する]ボタン、または左メニュー[会員情報編集手続き]から情報の編集が可能です。

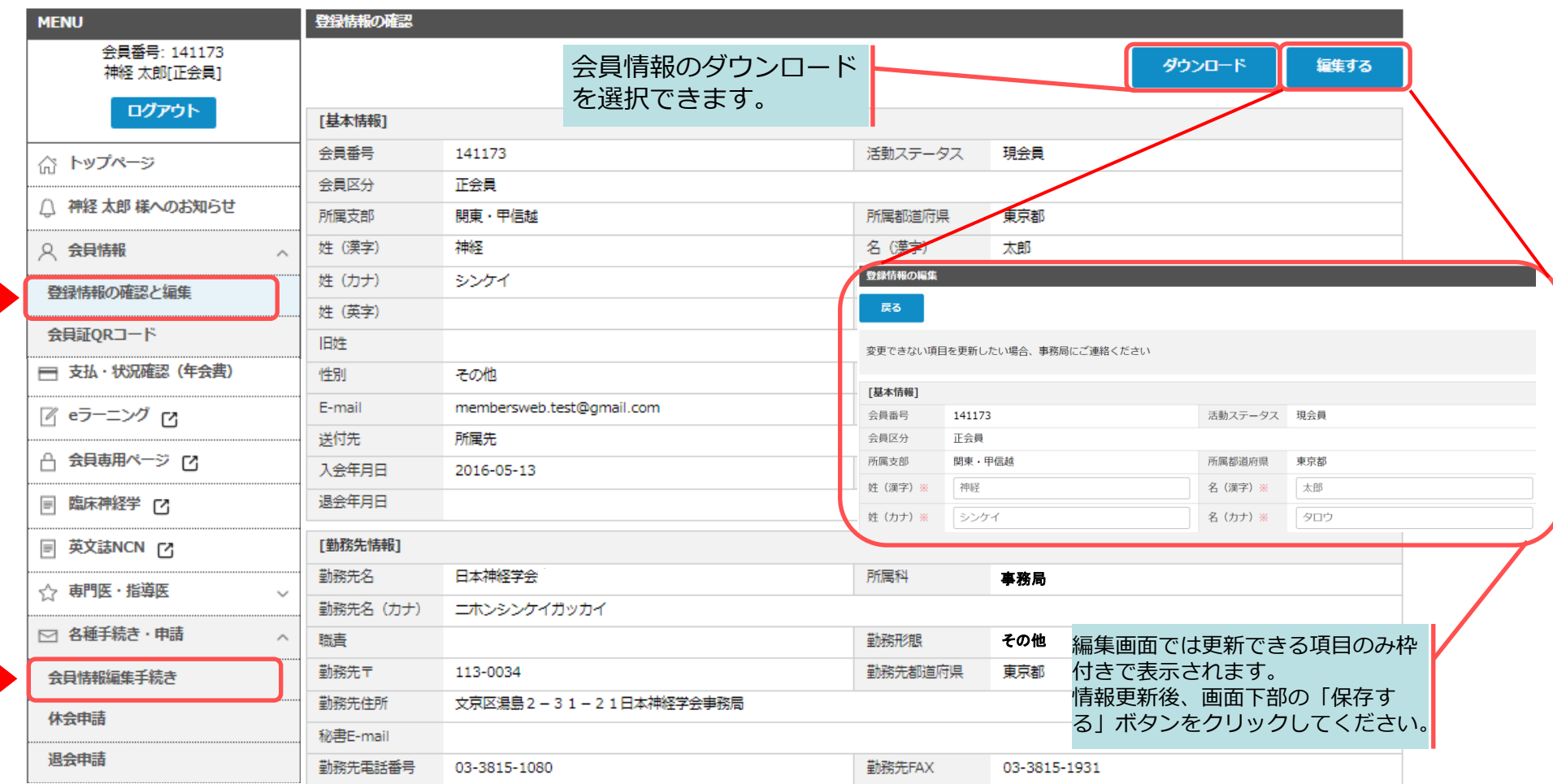

### **4-1. 支払・状況確認(年会費)について ~支払状況の確認~**

#### 左メニューの「支払・状況確認(年会費)」 、またはトップページの「支払状況」ボタンをクリックすると 年会費支払状況の詳細ページへ移動します。

未納の場合は請求書、入金済みの場合は領収書をそれぞれ発行可能です。

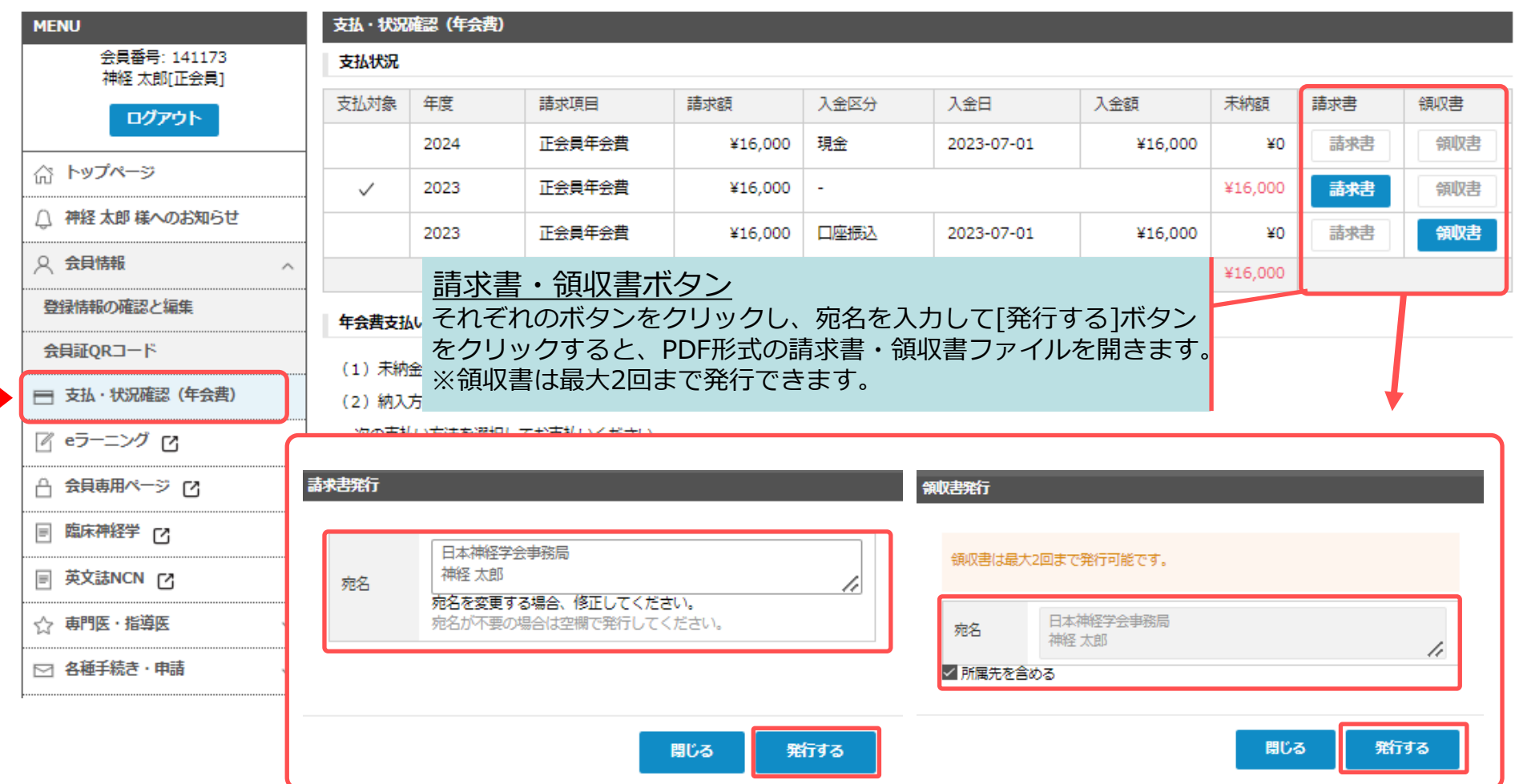

## **4-2. 支払・状況確認(年会費)について ~お支払い~**

「支払・状況確認(年会費)」ページの画面下部から、年会費支払い案内を表示しています。 銀行口座からの引落、またはSMBCファイナンス(株)から送付される振込用紙にてお支払いください。 なお、クレジットカード決済を希望する場合、下記画面にてクレジットカード情報を登録ください。

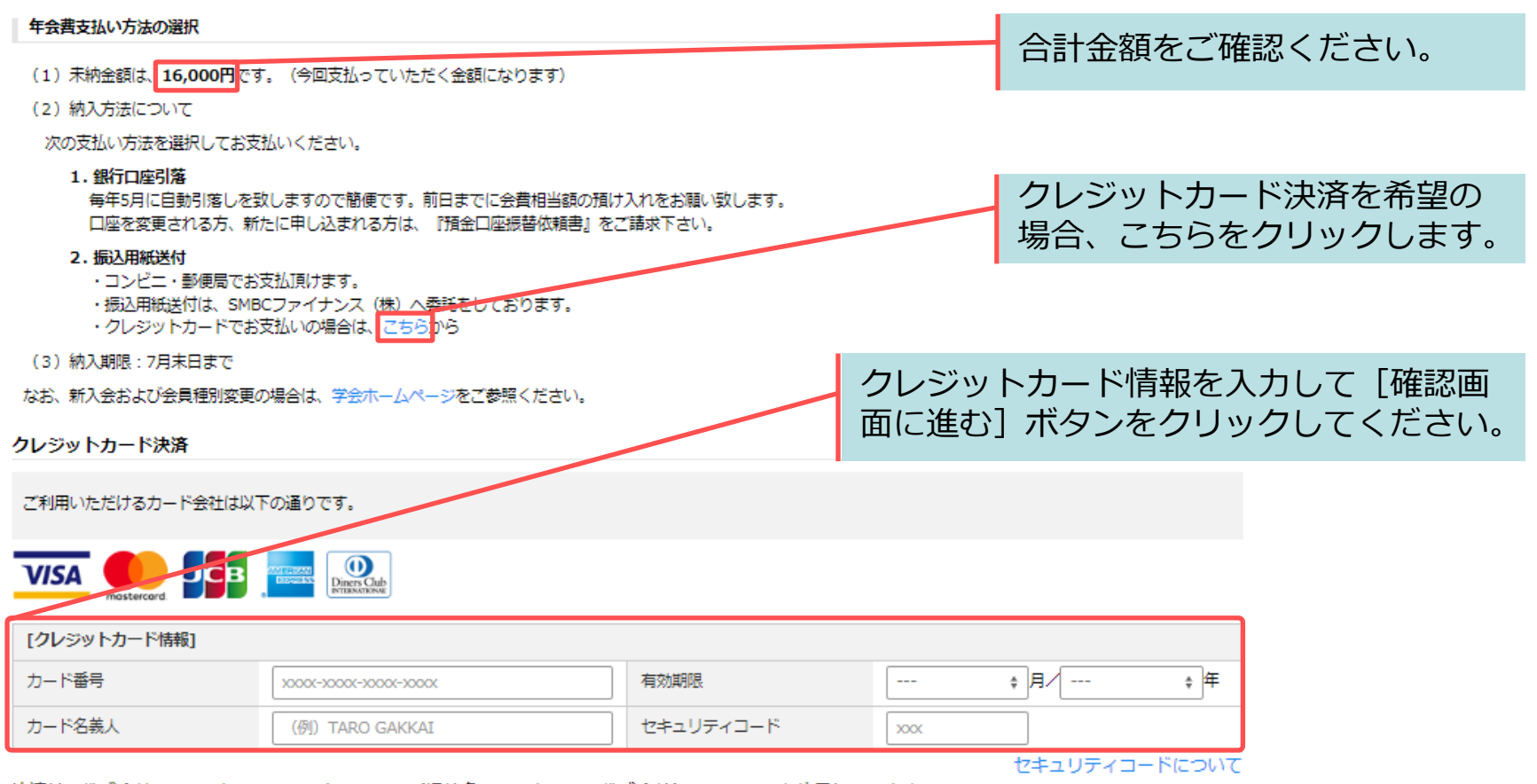

決済は、株式会社DGフィナンシャルテクノロジー(旧社名:ベリトランス株式会社)のシステムを使用しています。

クレジットカード情報は、SSL通信により暗号化され送信されます。

クレジットカード番号が、一般社団法人 日本神経学会に保存されることはございません。

特定商取引に関する法律に基づく表示

### **5. 資格について ~資格情報確認~**

左メニューの『専門医・指導医』内の「資格情報確認・申請」をクリックすると、現在保有している資格 情報や単位取得状況一覧、および資格履歴・申請履歴の確認を行うことができます。

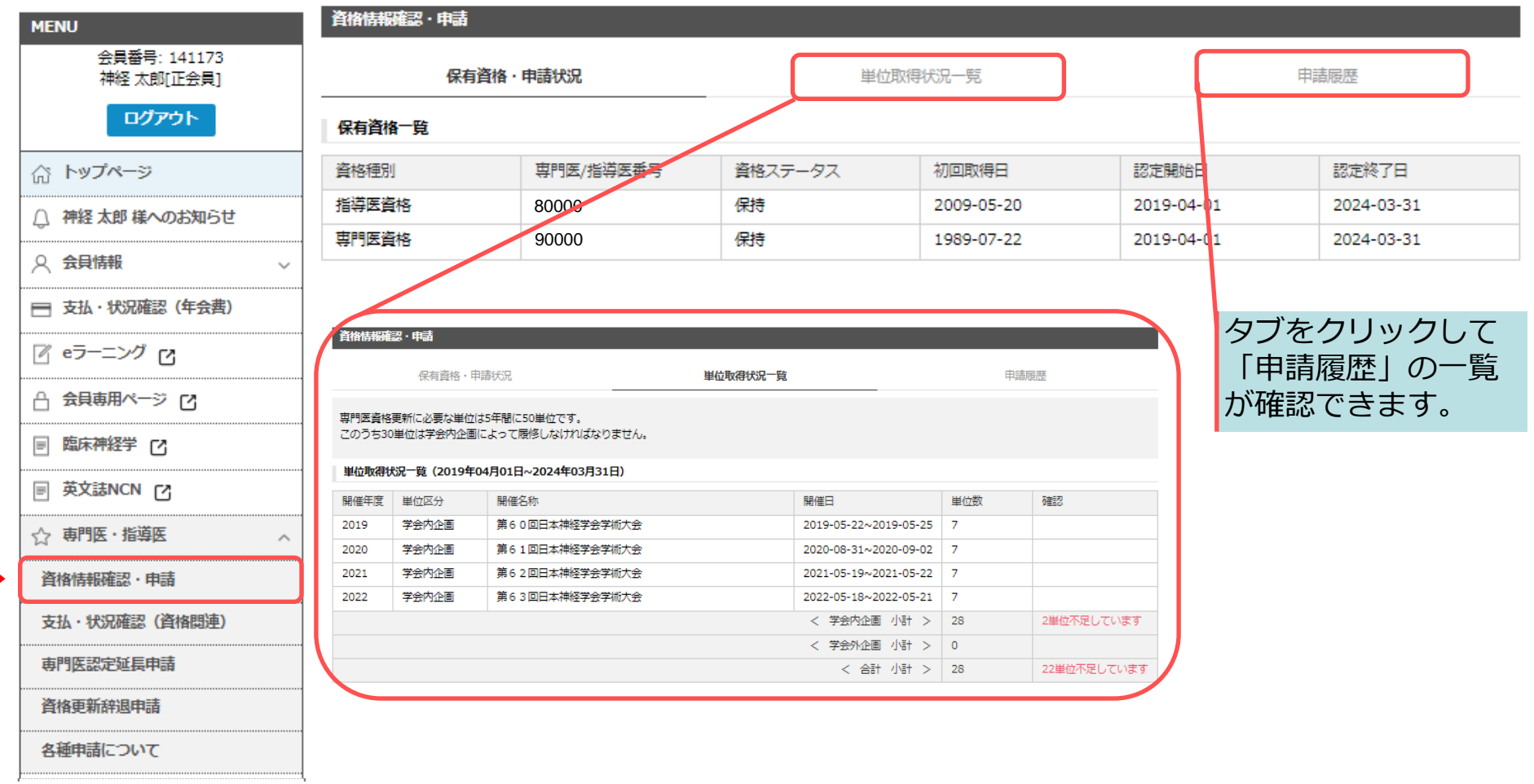

#### **※オンラインでの各種申請(更新申請、延長申請、辞退申請)については後日オープン予定です。**

## **6. 各種手続き・申請について**

左メニューの『各種手続き・申請』から自身の登録情報変更、休会申請、退会申請、パスワード変更、外 国人会員が本会に入会するために必要となる推薦コードを発行できます。

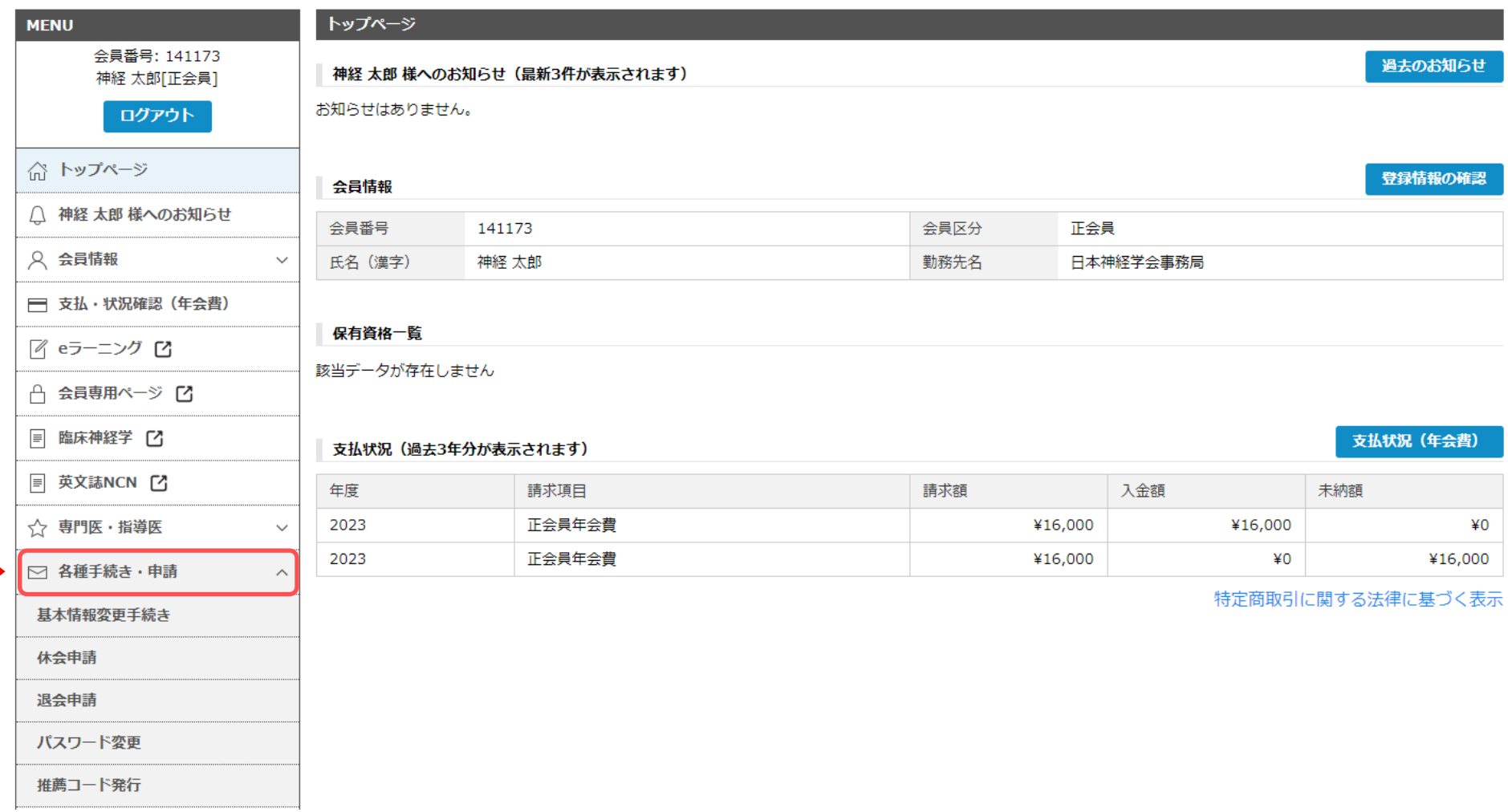

## **6-1. その他各種申請について ~休会・退会申請~**

#### 左メニューの『各種手続き・申請』内の休会申請・退会申請から手続きができます。申請内容を事務局で 確認後、手続き完了メールをお送りしますのでご確認ください。 ※なお、下記画面は休会申請の画面を参考としています。

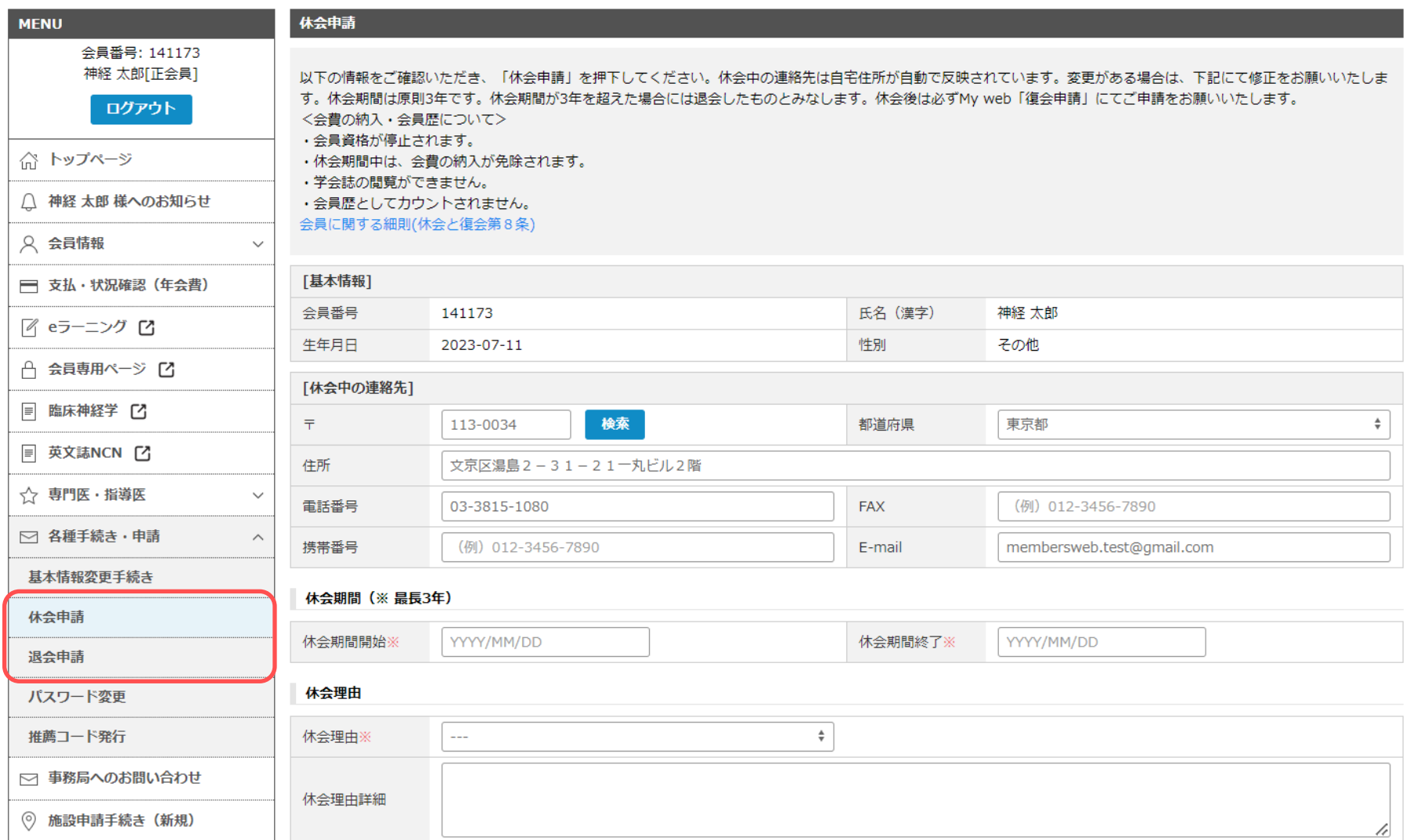

### **6-2. その他各種申請について ~パスワード変更~**

#### 左メニューの『各種手続き・申請』内のパスワード変更から手続きができます。現在のパスワードと新し く設定するパスワードを入力し、「パスワードを再設定する」ボタンをクリックしてください。

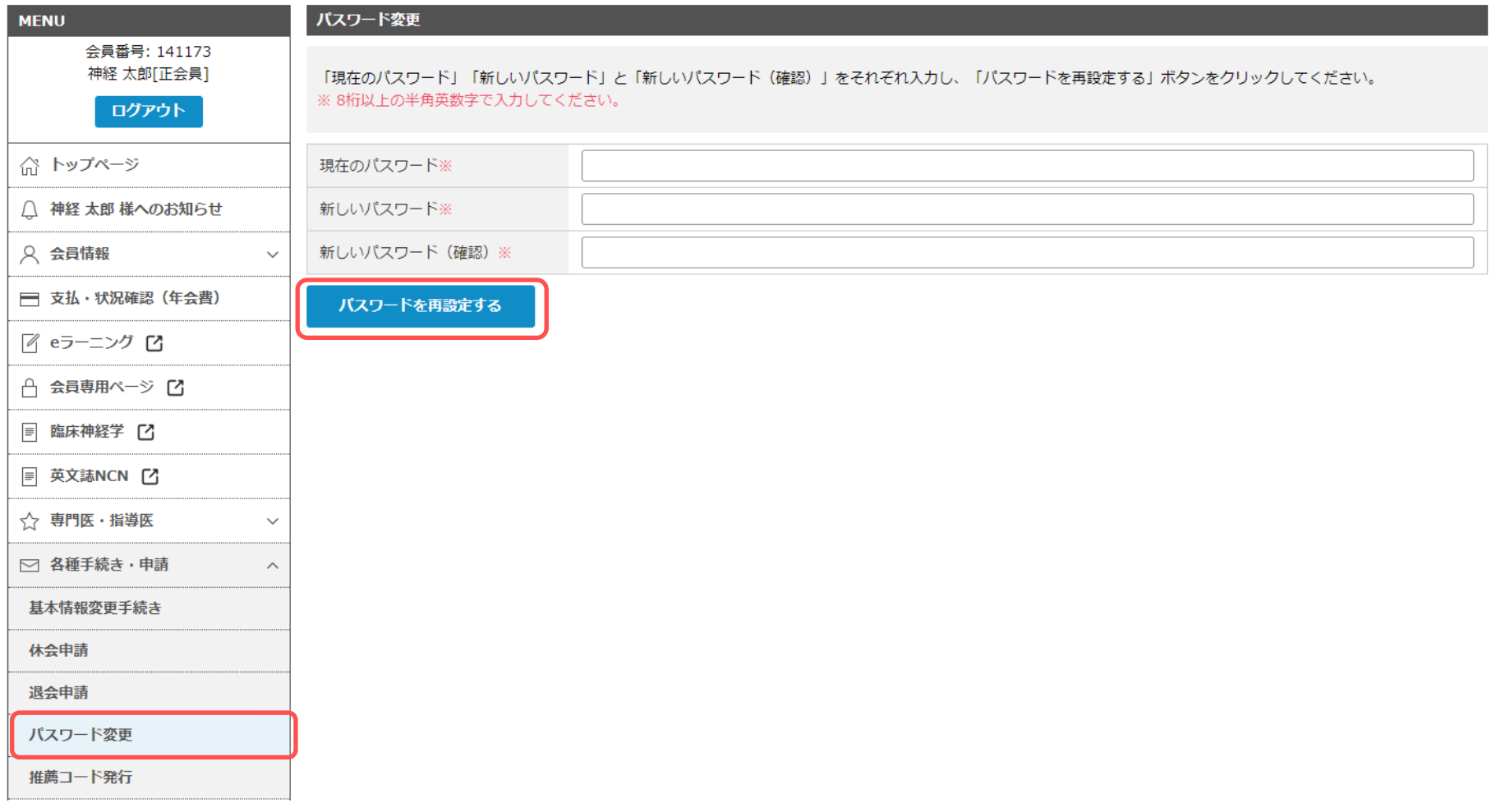

#### **6-3. その他各種申請について ~推薦コード発行~**

左メニューの『各種手続き・申請』内の推薦コード発行から手続きができます。本会の外国人会員の入会 を希望している方がいる場合、入会希望者の方の情報を入力し「推薦コードを発行」ボタンをクリックし てください。画面内に推薦コードが表示されるので、それをコピーして入会希望者の方に通知ください。

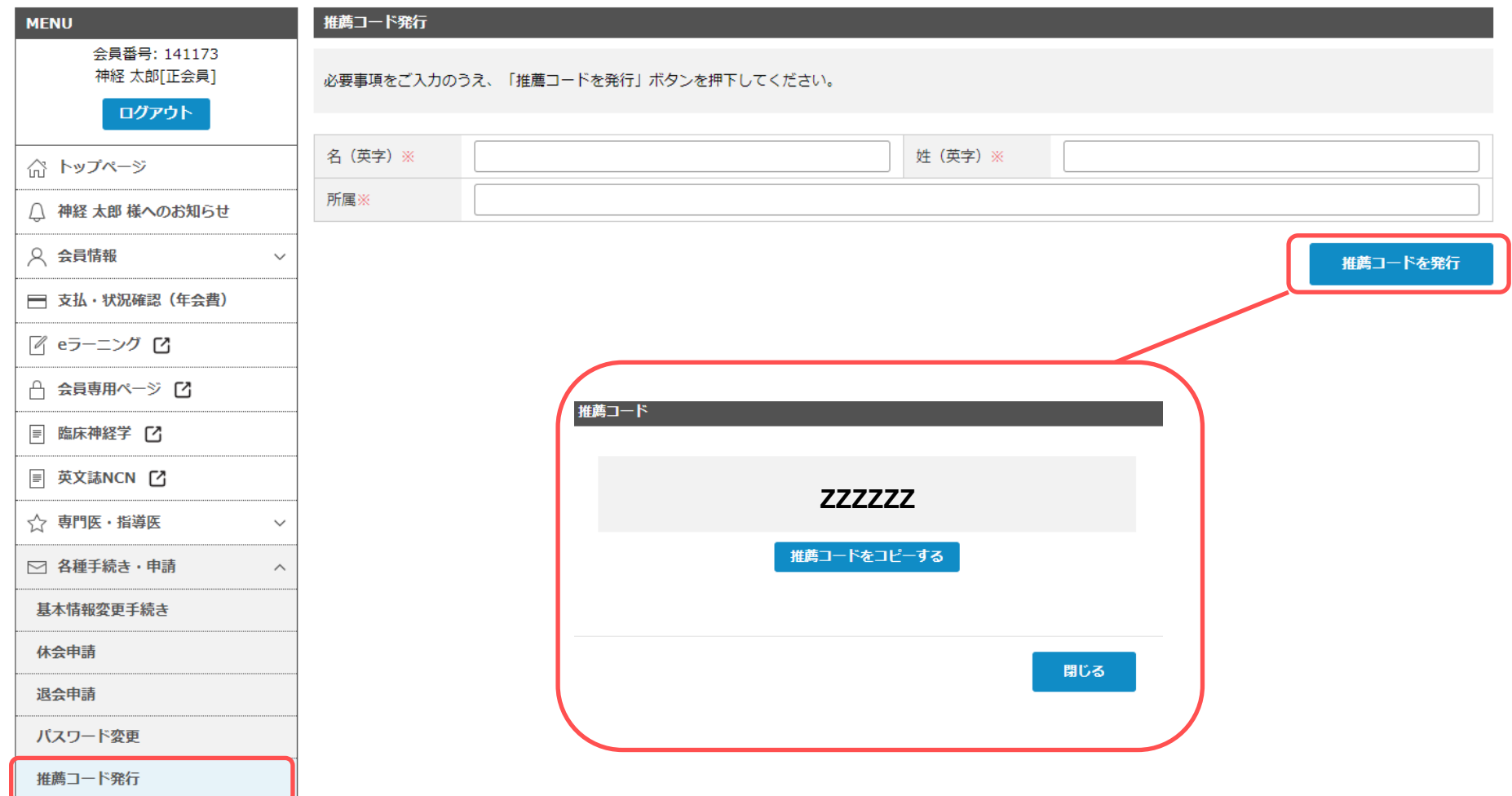

### **6-4. その他各種申請について ~会員区分変更申請~**

学生会員、研修医会員区分の方は左メニューの『各種手続き・申請』内の会員区分変更申請から手続きが できます。卒業年(初期研修終了年)の2月~3月の期間にメニューが表示されます。この期間内に会員区 分変更手続きをお願いいたします。

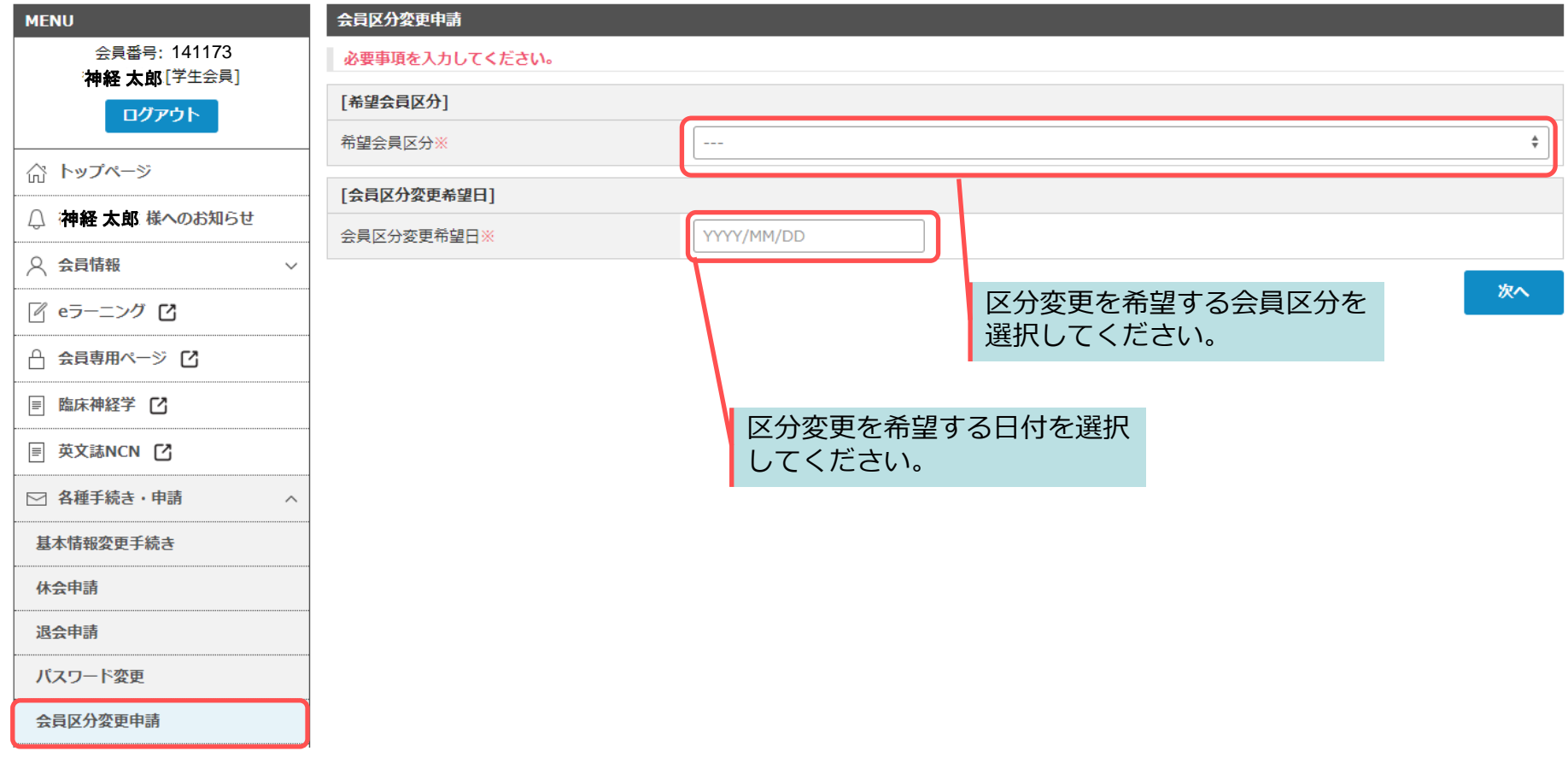

## **7. 入会推薦依頼の対応について**

新規入会希望の方は本会入会のために代議員または指導医1名の推薦が必要です。 推薦依頼を受けた方はトップページに『入会申請者からの推薦依頼』という項目が表示されます。 入会希望者の情報を確認し「推薦する or 推薦しない」のボタンをクリックしてください。 \*入会希望者の方から推薦依頼を受けると、登録メールアドレスに案内メールが届きます。

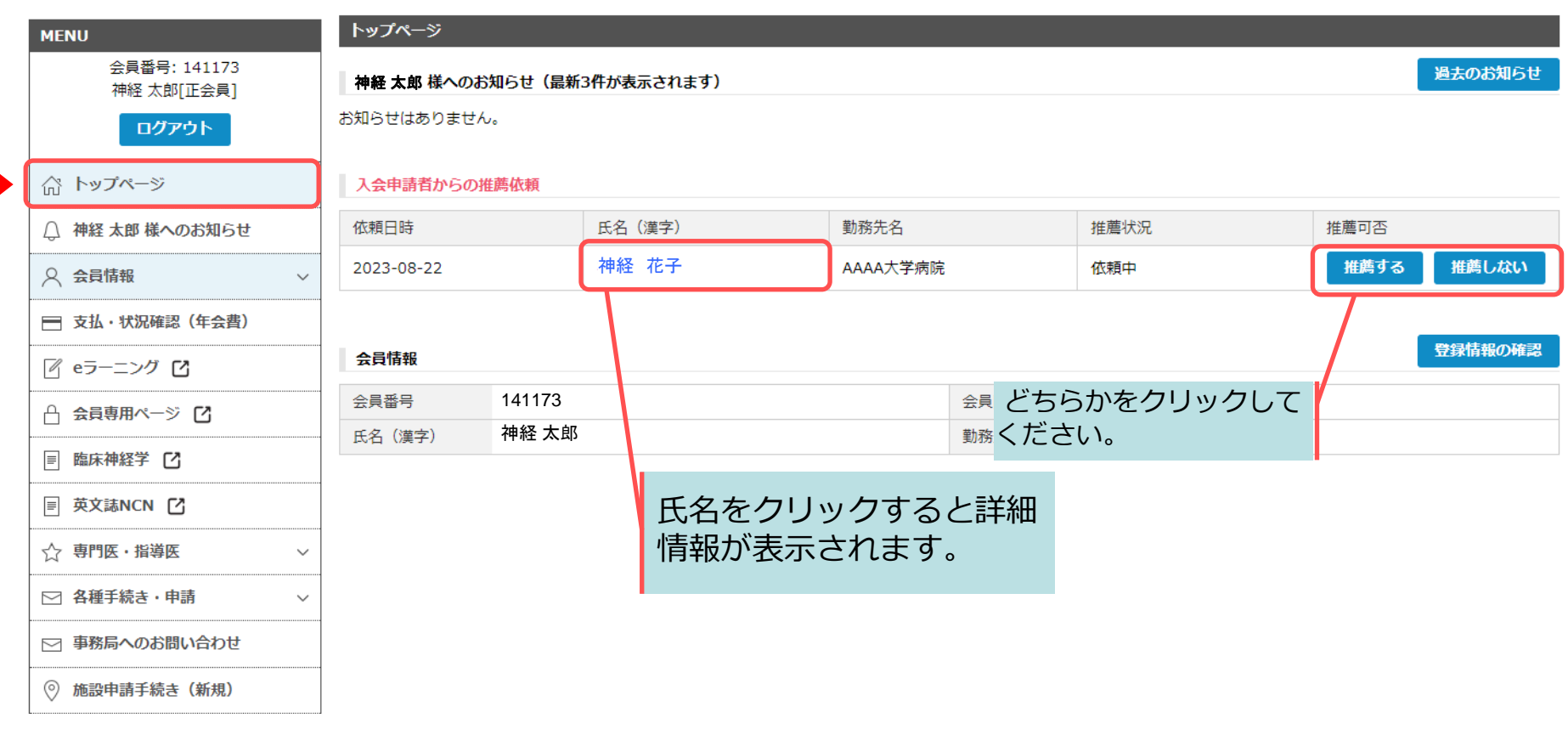

## **8. パスワードを忘れた場合について ~パスワードの再設定~**

#### ログイン前の左メニューの「パスワードをお忘れの方」をクリックし、自身の会員番号、E-mailアドレス、 生年月日を入力します。

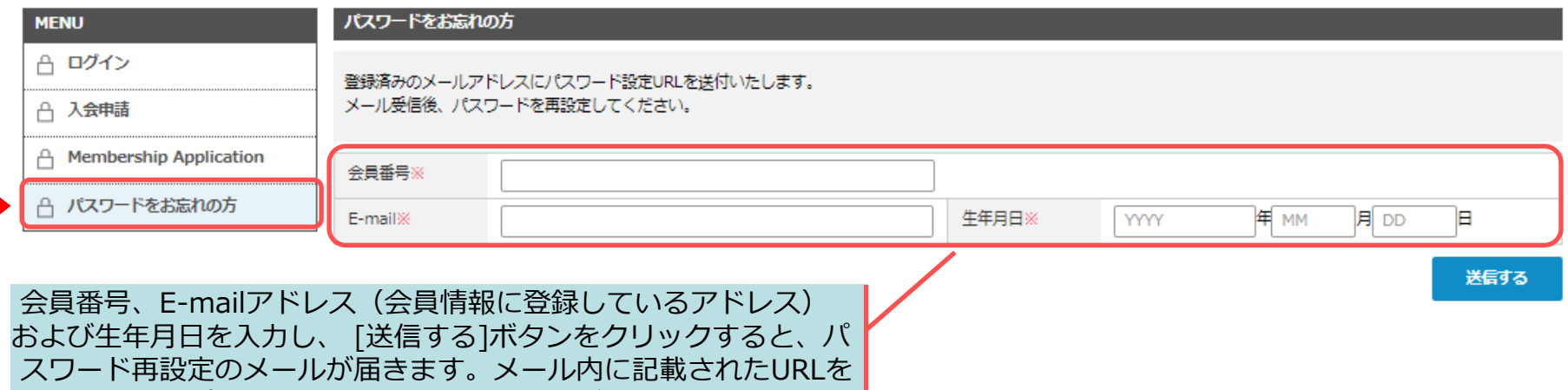

クリックし、パスワードの再設定を行ってください。

#### メールタイトル「【日本神経学会】パスワードお忘れの方へのご連絡」というメールが届きますので、 メール内に記載されたURLをクリックし、新しいパスワードを入力します。

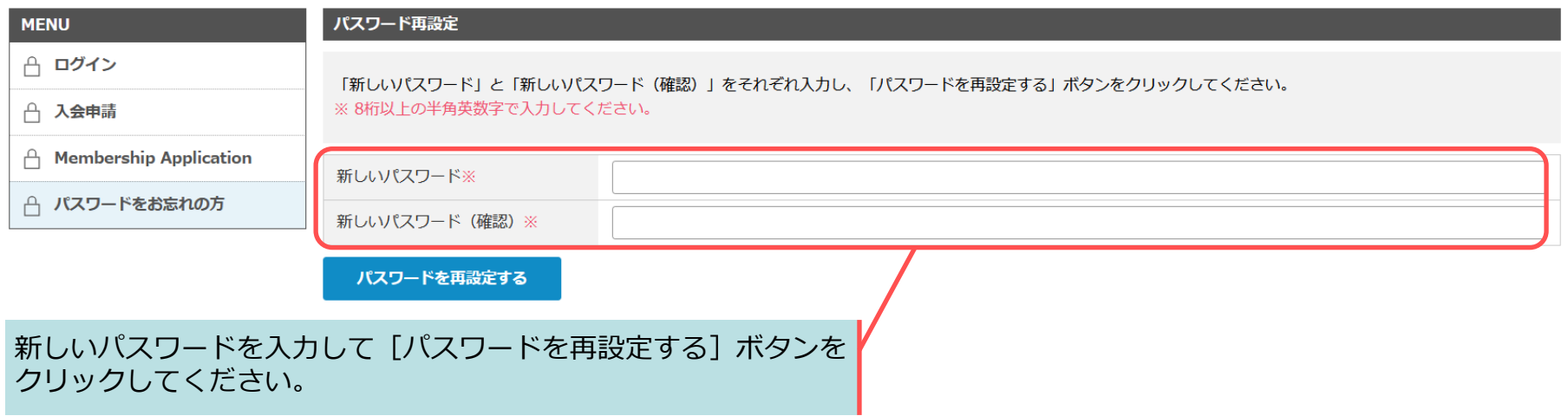